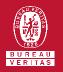

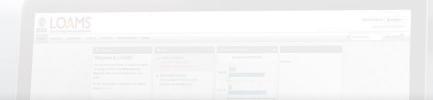

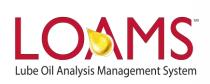

# **Quick Start Guide**

Adding Mobile Equipment Units

#### Objectives:

- 1 Explore the equipment tab
- 2 Learn how to add mobile equipment units in 6 easy steps
- 3 Learn how to add and save components

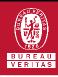

### Adding Mobile Equipment

- The equipment tab allows you to to quickly access and manage your equipment. In this quick start guide, you'll learn how to easily:
  - ✓ Add mobile equipment units

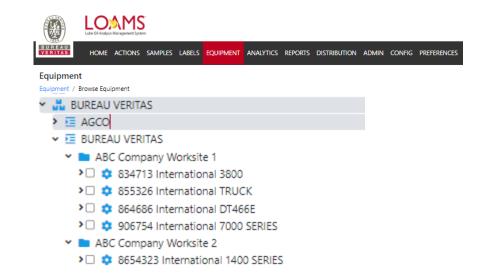

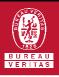

## Adding Mobile Equipment

- The first step begins by clicking the equipment tab and selecting the browse equipment page.
- 2 In the browse equipment tab, click on the worksites a folder to view your equipment unit list.

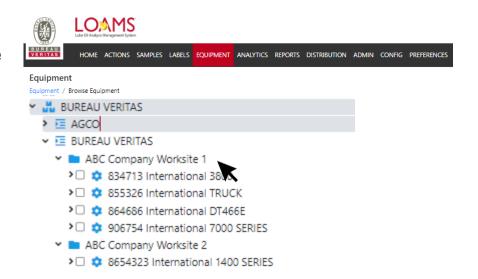

#### Adding Mobile Equipment Units

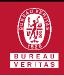

CANCEL

## Adding Mobile Equipment

- After clicking the worksites folder , you'll a list of units underneath that customer. Click on the red + ADD button in the units section. This action will open the add unit window.
- Once the add unit window opens, select the mobile checkbox option, and click on the magnifying glass to add a make and model.

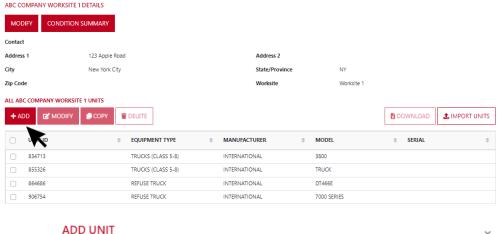

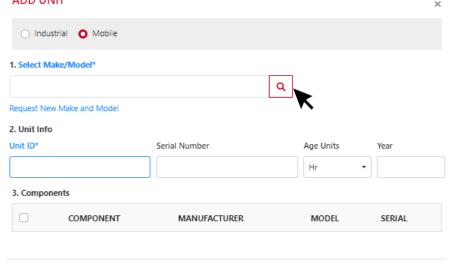

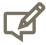

Please note, If you do not see the make and model of your equipment, click on the red lookup models button. In the lookup models window, select the option request new manufacturer and model, type the make and model of your equipment, and your request will be sent to your system administrator — to add this information to the master list. Also, if you do not know the make and model you can leave this field in blank.

#### Adding Mobile Equipment Units

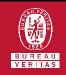

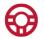

#### **Adding Mobile Equipment**

- Next, type in a unique unit ID for you to identify your equipment and add the serial number of your unit.
- Now, select all the components you plan to add for the mobile equipment unit. Once complete, click done and then click save and close. You have successfully added your mobile equipment. The new unit will now appear under your unit list and in the equipment hierarchy.

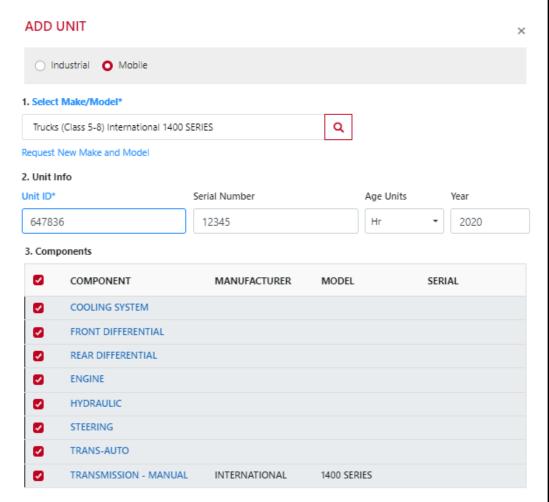

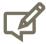

Please note, you can modify the description field to create custom component names.

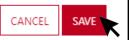

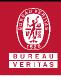

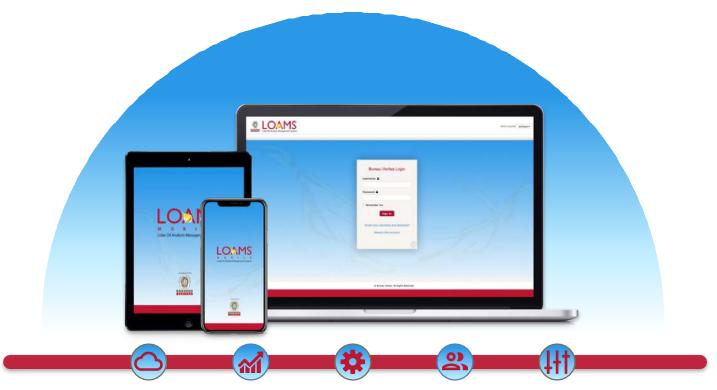

LOAMS — The Lube Oil Analysis Management System — by Bureau Veritas gives you access to real-time oil analysis data from your computer, tablet or mobile device. LOAMS is:

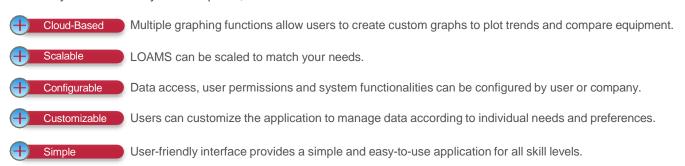

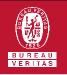

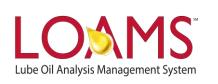

#### LOAMS SUPPORT DESK

Phone: 1.800.655.4473

Email: LOAMS@us.bureauveritas.com